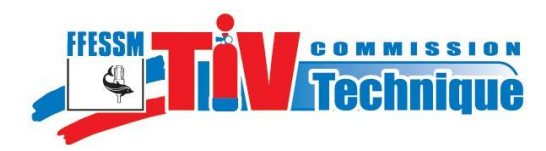

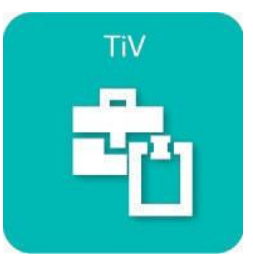

## **Procédure de saisie hors ligne pour les inspections visuelles**

**à l'usage des TIV de la FFESSM**

Commission Technique Nationale - Notice d'utilisation de l'application TIV - 24/04/2017

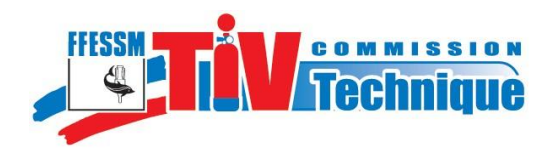

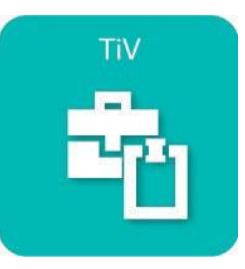

## **Note liminaire :**

Les TIV ne disposant pas toujours d'une connexion internet dans le local dans lequel ils réalisent leurs inspections, il était nécessaire de mettre à leur disposition une possibilité de saisie hors ligne (sans être connecté au site « tiv.ffessm.fr »). La procédure pour saisir une inspection hors ligne est identique de celle d'une saisie d'inspection en étant connecté.

## **1 - Accès à la saisie hors ligne.**

Comme pour toute saisie d'inspection, la phase préalable consiste à se connecter en qualité de TIV comme expliqué à la page 2 de la « Notice TIV ».

Rappel : Il existe 3 possibilités : **1**

- le verrou en haut de la page d'accueil,

- le menu « Connexion » à gauche,
- l'icône TIV au milieu de la page.

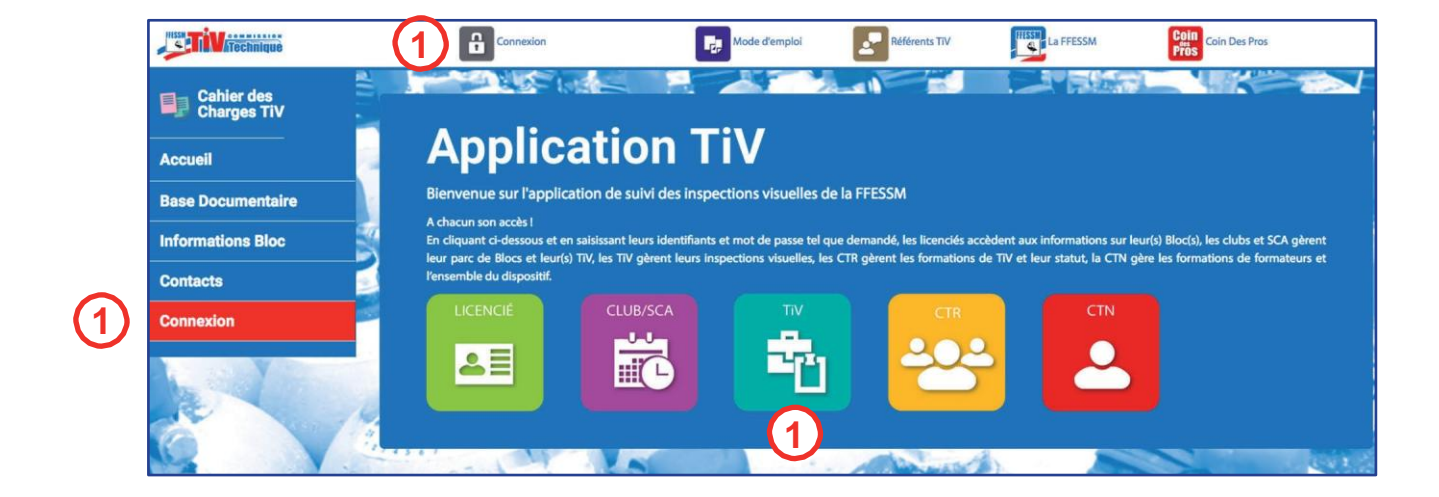

**1** Cliquez sur l'un de ces trois points d'accès.

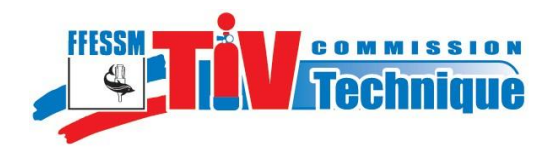

**2**

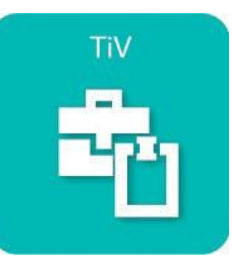

Inscrivez dans la fenêtre « Connexion » qui s'ouvre votre N° de licence et votre mot de passe puis cliquez sur «Se connecter».

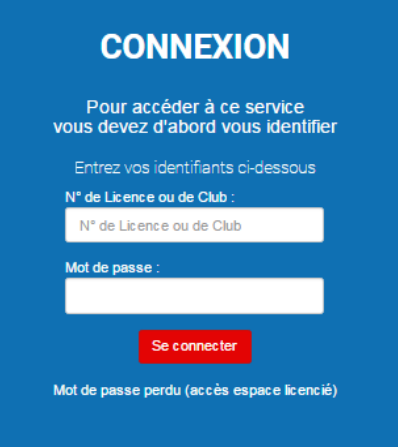

Une fois connecté, accédez au menu « Inspection » dans la colonne de gauche.

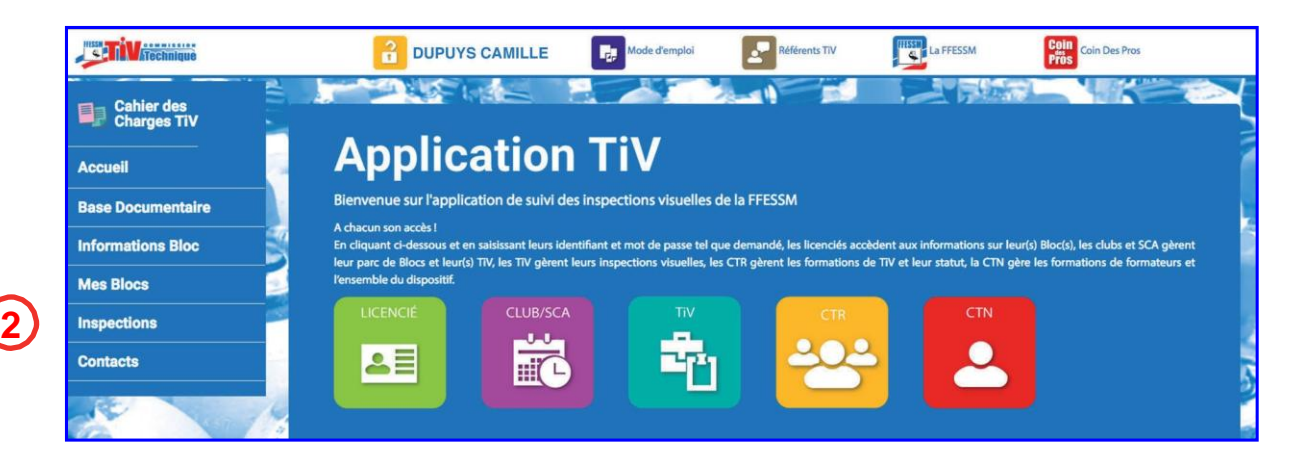

Apparaît alors la liste des blocs de votre structure (Club ou SCA).

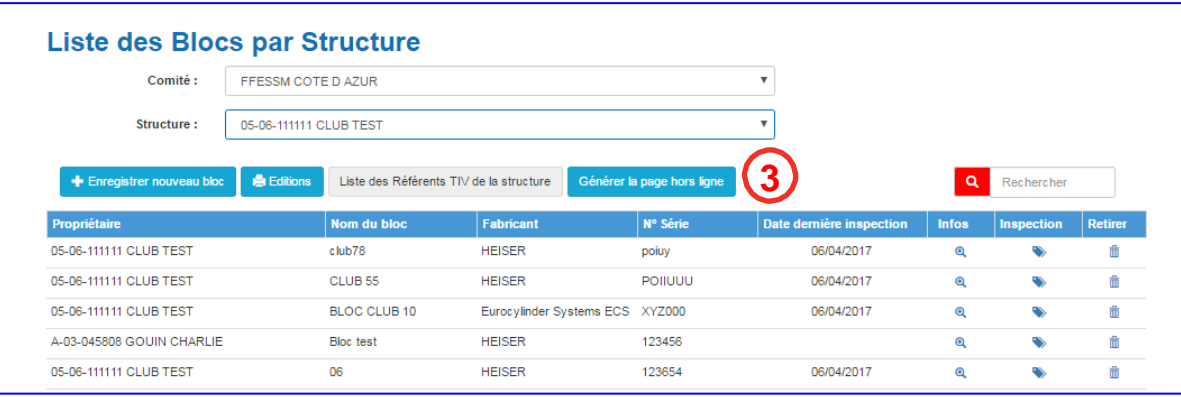

Afin de pouvoir saisir vos inspections hors ligne, cliquez sur « Générer la page hors ligne ».

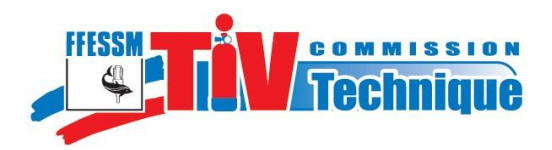

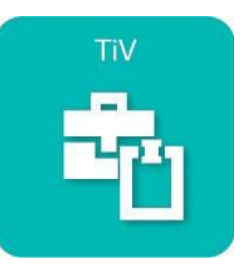

Apparaît alors cette page, qui se trouve en mémoire de votre ordinateur.

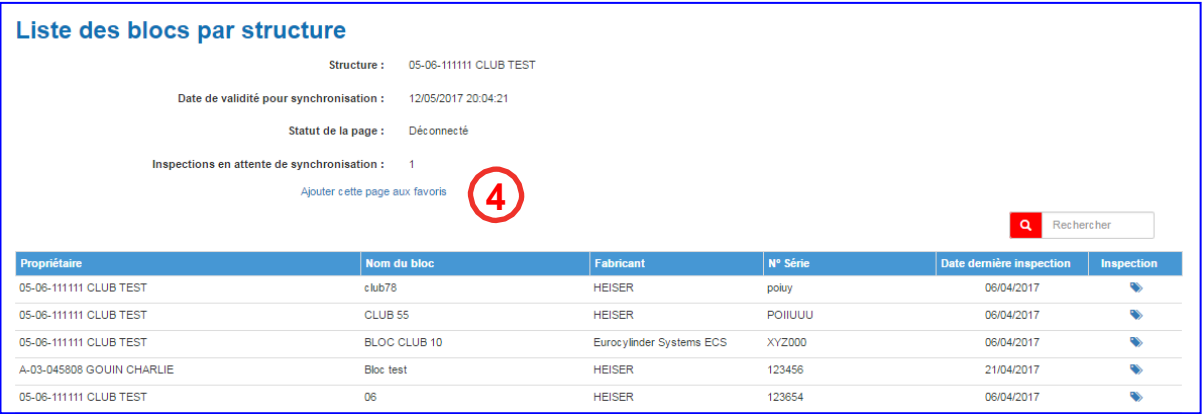

Vous pouvez alors vous déconnecter et continuer à travailler sur cette page, et renseigner vos inspections visuelles, comme vous le feriez si vous étiez connecté.

Cette page peut être ajoutée à vos favoris pour que vous puissiez la retrouver aisément lorsque votre ordinateur est hors connexion.

Chaque page d'inspection peut être utilisée pendant 3 semaines (cette durée peut être changée si besoin). Si ce délai est dépassé, la synchronisation ne se fait plus ! L'idée est d'obliger les utilisateurs à synchroniser les données régulièrement afin que les données soient bien transférées dans la base et ne risquent pas d'être perdues.

Lorsque l'ordinateur est de nouveau sur le réseau internet, et connecté à l'application TIV, la synchronisation se fait automatiquement (report des saisies hors ligne dans la base de l'application TIV).

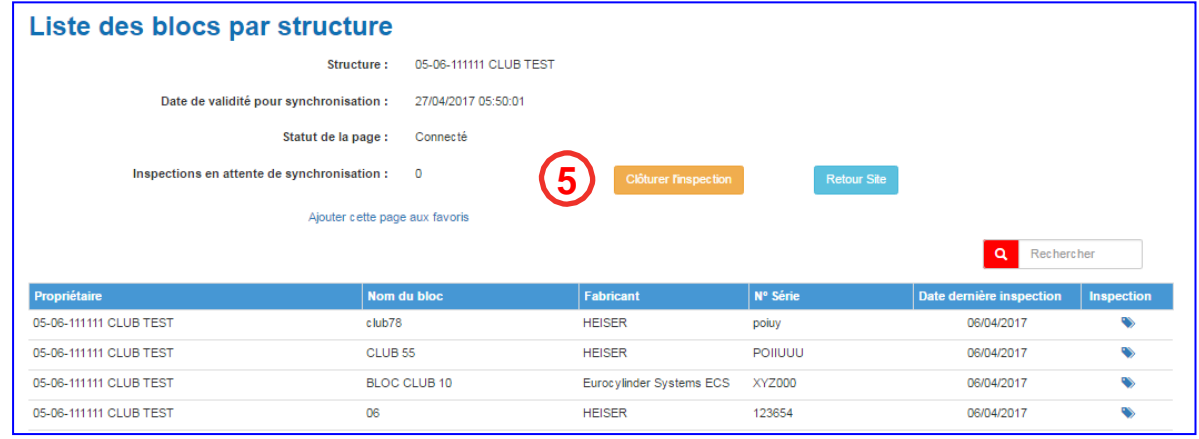

Vous pouvez clôturer cette page et en ouvrir une nouvelle. Vous repartez ainsi pour 3 semaines de travail hors ligne.

**4**

**5**

Commission Technique Nationale - Notice d'utilisation de l'application TIV - 24/04/2017

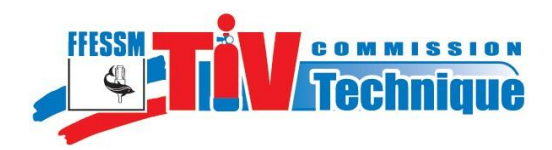

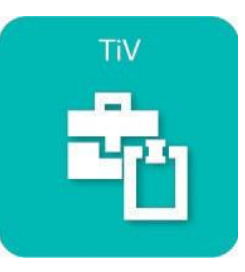

## Il vous suffit de recliquer sur « Générer la page hors ligne »

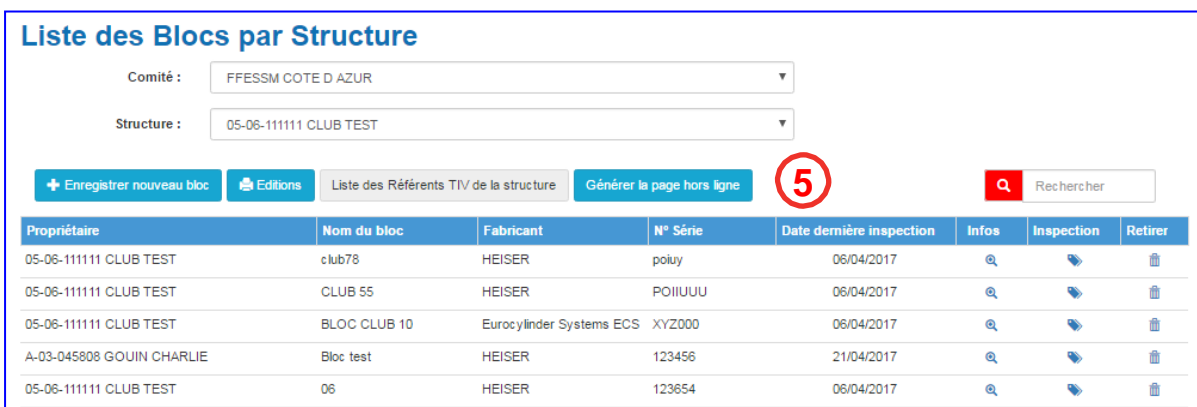

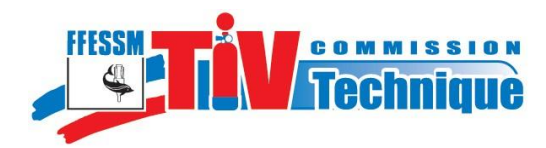

**NOTES**